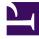

# **GENESYS**<sup>®</sup>

This PDF is generated from authoritative online content, and is provided for convenience only. This PDF cannot be used for legal purposes. For authoritative understanding of what is and is not supported, always use the online content. To copy code samples, always use the online content.

# Workforce Management Agent Help

Viewing your time-off balances

# Contents

- 1 Tracking your balances
- 2 Balance categories
- 3 When time-off types no longer apply

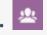

• Agent

Track your balances for different time-off types.

#### **Related documentation:**

It's important for you to be able to track your balance for various types of time off. For example, if you are thinking about your vacation, click the date before the day you would like to start your vacation to see whether you will have accumulated enough time off by then to take it.

# Tracking your balances

| ate                 |                     | Time off                      |
|---------------------|---------------------|-------------------------------|
| Nov 23, 2016        |                     | TOT1                          |
| Accrued:            | 0:00                | ▲                             |
| Bonus:              | 0:00                |                               |
| Carried over:       | 0:00                |                               |
| Credit:             | 0:00                |                               |
| Scheduled:          | 0:00                |                               |
| Granted:            | 0:00                |                               |
| Exceptions:         | 0:00                |                               |
| Preferred:          | 0:00                | Time-off type drop down l     |
| Balance:            | 0:00                |                               |
| You have (in h      | ours) for the perio | od from 11/23/16 to 11/23/16. |
| Accrual period tota | l: 0:0              | •                             |
|                     |                     |                               |

To view your time-off balances, click **Get Balance** in the upper-left corner of either of the **Time Off** views (Calendar or Details).

The **Balance** dialog opens, showing your time-off balance for the date selected in the calendar.

In the open dialog box, you can change the date and/or select a different time-off type from the **Time off** drop-down list to view its balance.

### Balance categories

This table explains each category that appears on the Balance dialog.

| Accrued | Total accrued time-off hours for the current period,<br>up to the selected day. (To view the total accrued<br>hours for the entire period, select the last day of<br>the period.) |
|---------|----------------------------------------------------------------------------------------------------|
|---------|----------------------------------------------------------------------------------------------------|

| Bonus                | Total bonus time-off hours. Bonus hours are<br>configured by your supervisor or scheduling<br>manager. They are included in your total time-off<br>balance.                                                                                                    |  |
|----------------------|----------------------------------------------------------------------------------------------------|--|
| Carried Over         | Total time-off hours carried over from the previous<br>period. Some companies limit the number of hours<br>that you can carry from one year to the next.<br>Tip<br>This information is for the current time-off period. This<br>is the time since the last carry-over date (often<br>January 1), or, if the carry-over date has not yet<br>occurred, the time since your date of hire. The carry-<br>over date might be different for the different types of<br>time off. |  |
| Credit               | Total time-off hours that can be taken in advance, if<br>applicable. Some companies allow you to request<br>more time off than you currently has accrued, with<br>the expectation that you will accrue the necessary<br>time before the end of the year.                                                                                                    |  |
| Scheduled            | Total scheduled time-off hours for the period, up to<br>the selected day. To view the total scheduled hours<br>for the entire period, select the last day of the<br>period. You cannot remove Scheduled or Granted<br>time off in <b>Time Off</b> module, but can remove<br>Preferred time off.                                                                                                    |  |
| Granted              | Total requested time-off hours that have been<br>granted. To view the total granted hours for the<br>entire period, select the last day of the period.                                                                                                    |  |
| Exceptions           | Total part-day exceptions used as time-off hours that have been granted.                                                                                                    |  |
| Preferred            | Total hours of <i>preferred time off</i> (requested, but not yet declined, granted or scheduled). To view the total preferred hours for the entire period, select the last day of the period.                                                                                                    |  |
| Balance              | Total time-off hours for the current period, up to the selected day. The balance is calculated as the sum of accrued, bonus, carried-over, and credit hours, minus granted, preferred, exceptions, and scheduled hours.<br>Tip This balance's limit can be exceeded. If the limit is reached before the end of the Accrual Period, you can progressively accrue more time off if you request it,                                                                          |  |
| Accrual Period Total | Total hours of time off for which you are eligible in<br>the current period. This value changes only when<br>you select a day in a different time-off period.                                                                                                    |  |
| Lead Time (weeks)    | If the supervisor has enabled time-off auto-<br>granting, you can enter your time-off preferences<br>at least this number of weeks before the first<br>desired time-off date. Your preferences are granted                                                                                                    |  |

automatically if your absence would not excessively burden the company, and if you have enough time-off hours available to cover the request.

If your supervisor has not enabled auto-granting, **Lead Time** is not displayed in **Balance** dialog.

## When time-off types no longer apply

The **Time off** drop-down list box in the **Balance** dialog displays all the time-off types that are configured for your site. Some of these might not be relevant to you.

You can create, edit, delete, or recall time-off requests only for time-off types that are assigned to you. Time-off types that are not assigned to you appear in the drop-down list with dash before the name (for example, -TO1).

Workforce Management enables you to see time-off types that are not assigned to you, but you cannot perform tasks with them (such as requesting time off or viewing your time-off balance).